## Procedimiento para obtener la Firma Electrónica

SAU

En este instructivo se describe el procedimiento para obtener la Firma Electrónica dentro del Sistema de Administración de Usuarios.

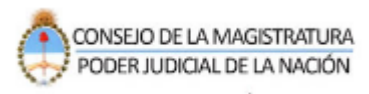

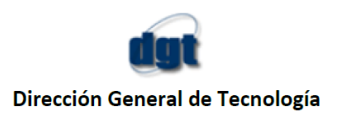

## **Procedimiento para obtener la Firma Electrónica**

**1-** Para agregar el servicio de Firma Electrónica ingresar a [www.pjn.gov.ar](http://www.pjn.gov.ar/) - **"Consulta y Gestión de Causas"**

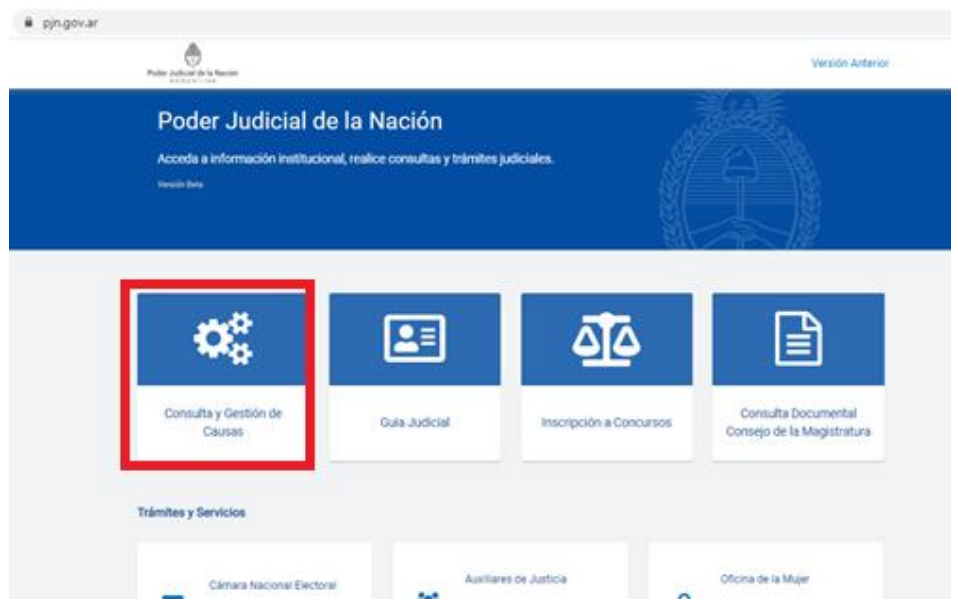

2- Luego seleccionar la opción "**Gestión de Causas**"

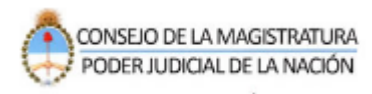

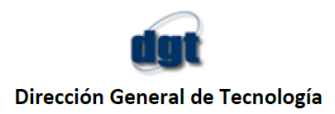

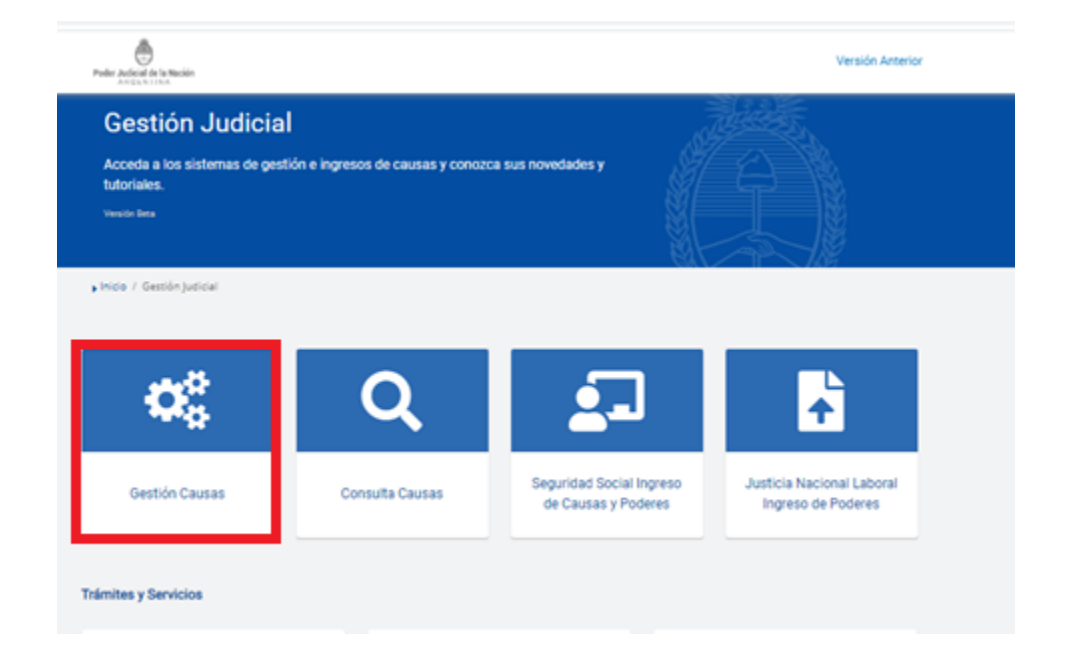

3- Indique su usuario (CUIL/CUIF/CUID) y contraseña.

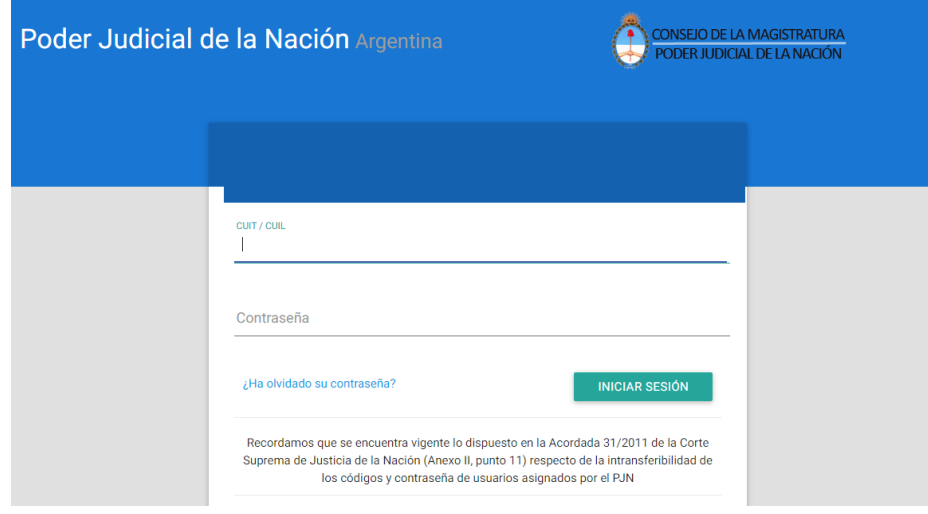

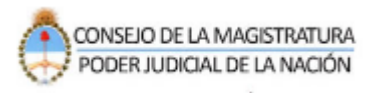

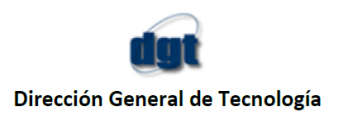

4- Al acceder seleccionar la opción "**PERFIL – EDITAR"**

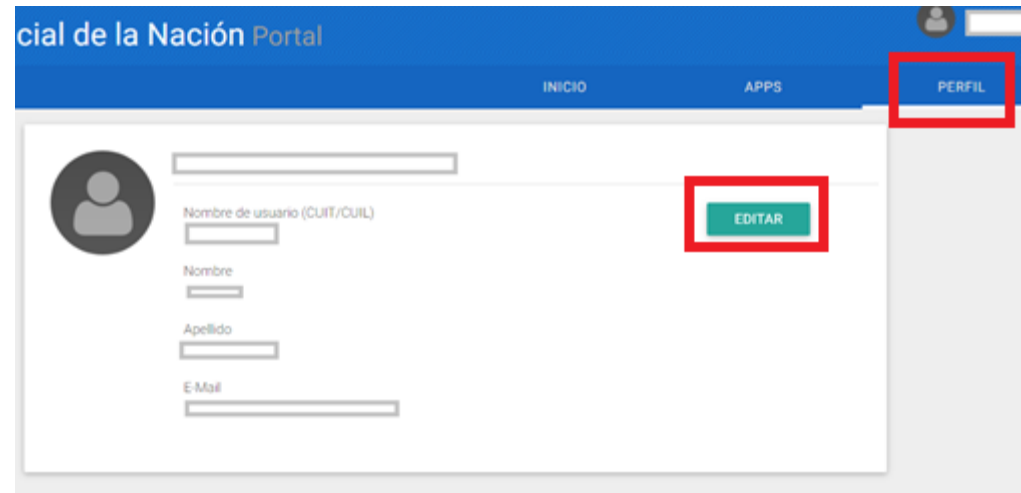

5- Vuelva a ingresar su usuario y contraseña.

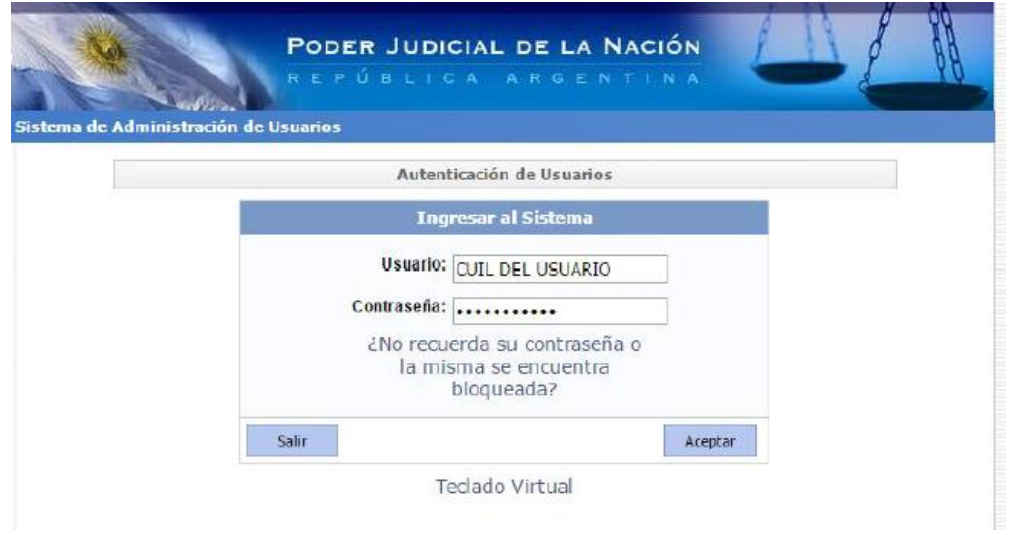

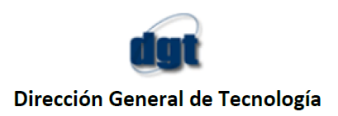

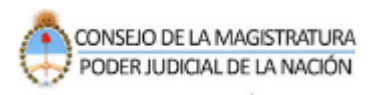

6- Dentro del menú de servicios que usted posee aparecerá el banner "**Firma Electrónica** – **Click aquí**".

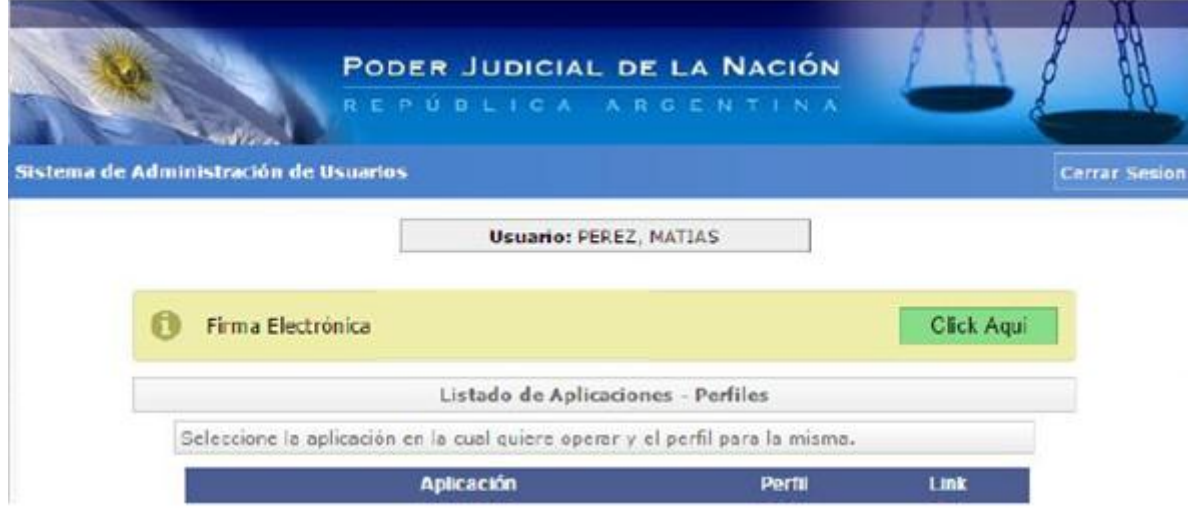

7- En caso de que este control sea satisfactorio, se muestra por pantalla los términos y condiciones para obtener la firma:

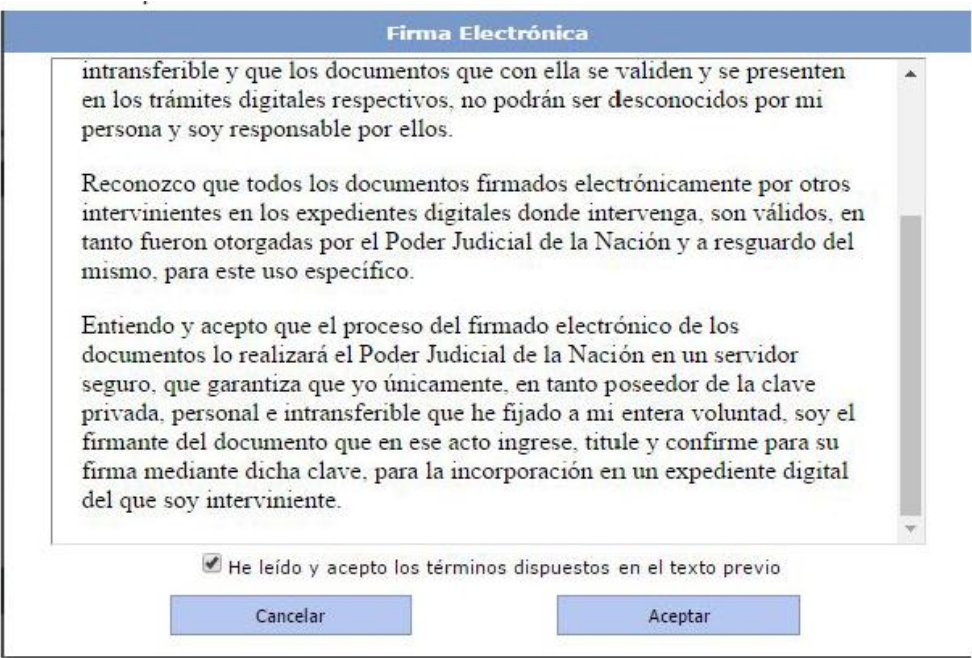

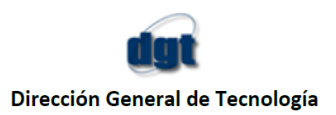

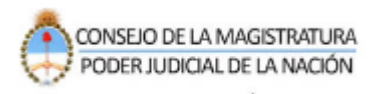

8- Para obtener la firma, el usuario tiene que declarar haber leído y aceptado el texto provisto por la cámara, a través del check en pantalla. Luego se habilita el botón "Aceptar" y la aplicación vuelve a mostrar el menú de los servicios disponibles del usuario, indicando que ya posee la firma electrónica.

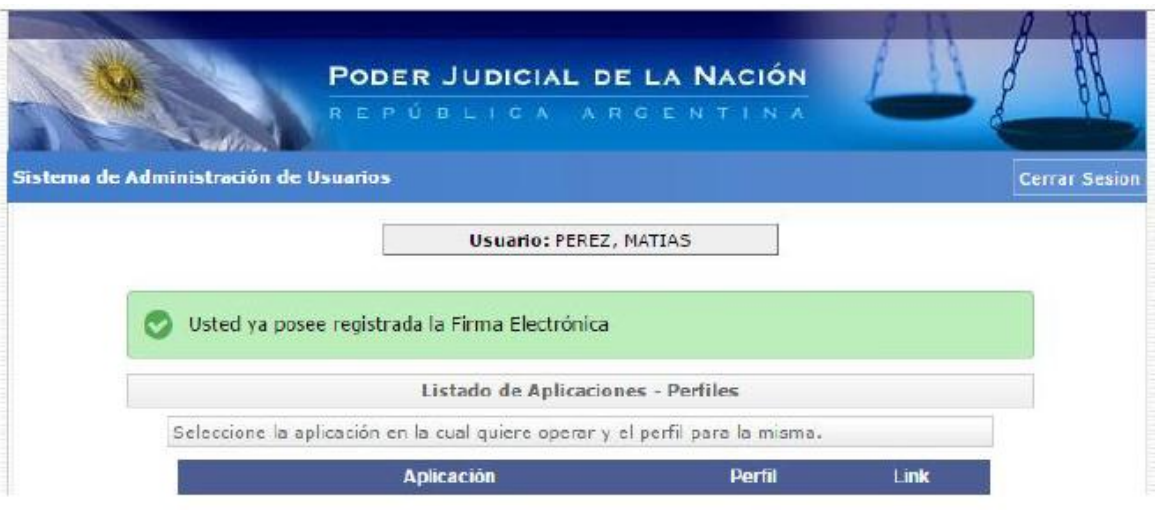